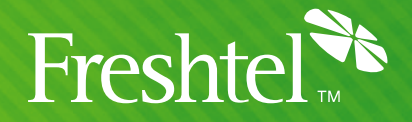

# Sipura SPA-841 Automatic Configuration Instructions

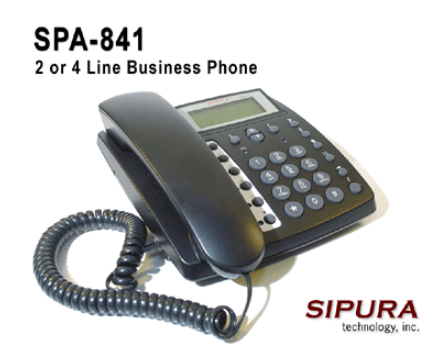

# Step 1: Connect the Sipura SPA-841 to your broadband connection

1. Connect the SPA-841 to your network via Ethernet and attach the power connector to the rear of the phone.

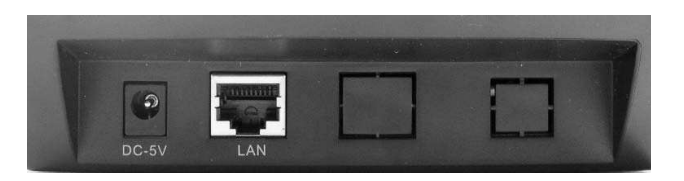

# Step 2: Verify & Configure your IP Address

**First we need to verify that your SPA-841 will acquire an IP Address automatically if your network supports DHCP.**

If your network uses a DHCP Server to assign IP Addresses to network devices, or if you are connecting the SPA-841 to a home router such as a Linksys or Netgear router or a modem that supports DHCP/NAT, please do the following:

- 1. Press the phone's *i* button, located at the bottom right corner of the keypad. This brings up the phone's configuration menu.
- 2. Press **9** to enter the network configuration area.
- 3. Check that **DHCP Enable** is set to **Yes**.
- 4. If DHCP Enable is set to **No**, turn it on: press **edit**, then **y/n**, then **ok**. To apply this change, press **save**, type **12** and press **ok**; the phone will restart with DHCP enabled.

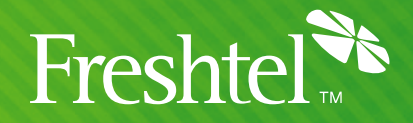

#### **Next, we must verify that the SPA-841 has a valid IP Address:**

- 1. Press the phone's *i* button, located at the bottom right corner of the keypad. This brings up the phone's configuration menu.
- 2. Press **9** to enter the network configuration area.
- 3. Note the value of **Current IP**.

#### **If the IP is 0.0.0.0, your SPA-841 does not have a valid IP address. In this case you need to:**

- 4. Hang up the phone, unplug your SPA-841 power cord, wait one minute then reconnect.
- 5. Wait 2 minutes, and check the IP again.
- 6. If you still get 0.0.0.0, there can be two reasons for this:
	- a. Your DHCP Server is not assigning an IP address to the SPA-841 (in which case you should contact your network administrator or ISP for assistance).
	- b. Your network does not have a DHCP server or you have purchased a Static IP Address for the SPA-841 from your ISP. In this case, please proceed to Manually Assigning a Static IP Address below, otherwise skip this step.

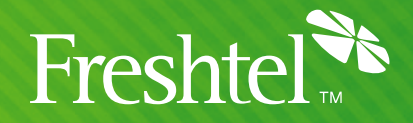

### Manually Assigning a Static IP Address

Members using static IP on their home network may wish to configure the adaptor with static IP. If you have obtained a static IP from your internet service provider (ISP) and wish to configure your adaptor with your static IP settings, please follow the instructions below:

- 1. You will first have to obtain the following information: • IP Address • Default Gateway • Subnet Mask If you are using a router, please contact your router manufacturer for instructions on retrieving this information from the router directly. If you are not using a router, please obtain the above information from your ISP.
- 2. Press the phone's *i* button, located at the bottom right corner of the keypad. This brings up the phone's configuration menu.
- 3. Press **9** to enter the network configuration area.
- 4. Check that **DHCP Enable** is set to **No**.
- 5. If DHCP Enable is set to **Yes**, turn it off: press **edit**, then **y/n**, then **ok**.
- 6. Scroll down to **Non-DHCP IP Address**, press **edit** and enter your SPA-841's IP address (using **\*** to represent "." eg. **123\*45\*67\*89** to represent the IP address 123.45.67.89). Press **ok** to save the setting.
- 7. Scroll down to **Non-DHCP Subnet Mask**, press **edit** and enter your IP subnet mask (using **\*** to represent "." eg. **255\*255\*255\*0** to represent the mask 255.255.255.0). Press **ok** to save the setting.
- 8. Scroll down to **Non-DHCP Default Route**, press **edit** and enter your Internet gateway's IP address (using **\*** to represent "." eg. **123\*45\*67\*1** to represent the IP address 123.45.67.1). If using an ADSL or cable Internet modem, this address may be your modem's intranet address. Press **ok** to save the setting.
- 9. Scroll down to **Non-DHCP DNS 1**, press **edit** and enter your primary DNS server's IP address (using **\*** to represent "." eg. **123\*45\*67\*1** to represent the IP address 123.45.67.1). If using an ADSL or cable Internet modem, this address may be your modem's intranet address; otherwise, use the primary DNS server address provided by your ISP. Press **ok** to save the setting.
- 10. Scroll down to **Non-DHCP DNS 2**, press **edit** and enter your secondary DNS server's IP address (using **\*** to represent "." eg. **123\*45\*67\*2** to represent the IP address 123.45.67.2). This will normally be the secondary DNS server address provided by your ISP. Press **ok** to save the setting.
- 11. Scroll down to **Non-DHCP NTP Server 1**, press **edit** and enter **pool.ntp.org** (using keys 2-9 to represent letters, ie. **7666 6665\*6687\*6667774**). Press **ok** to save the setting.

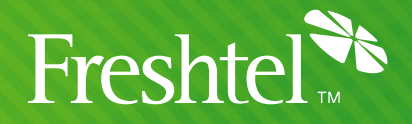

- 12. Scroll down to **Non-DHCP NTP Server 2**, press **edit** and enter **time.nist.gov** (using keys 2-9 to represent letters, ie. **8444633\*6644477778\*4666888**). Press **ok** to save the setting.
- 13. To apply these changes, press **save**, type **12** and press **ok**; the phone will restart with DHCP enabled.

#### **You have now completed the static IP configuration.**

To verify that the configuration was correct, press the *i* button, then **9**. Note the value of **Current IP**; if it is not the same as what you entered, please repeat steps 1 through 12 to ensure that the settings are correct.

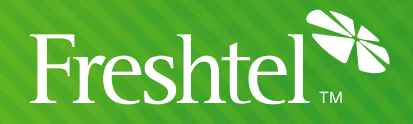

## Step 3: Configure the SPA-841 to connect to the Firefly Network

- 1. Open your configuration page. To do so, type the following into your web browser: http://xxx.xxx.xxx.xxx/admin/advanced ("xxx.xxx.xxx.xxx" represents the IP address of your SPA-841).
- 2. Click on the **Provisioning** menu.
- 3. In the text box marked **Profile Rule** enter one of the following addresses, based on your location. If you have configured a **local dialing prefix** for your account via the Freshtel website, use one of the Local Prefix addresses; otherwise, use one of the other addresses. Each of these configuration files has been modified to provide the correct settings for your local country.

(**NOTE** the underscores in "sipura\_spa-841" and "initial\_xx" – to be sure, copy and paste the appropriate line into the **Profile Rule** field instead of typing it).

#### **Local Prefix**

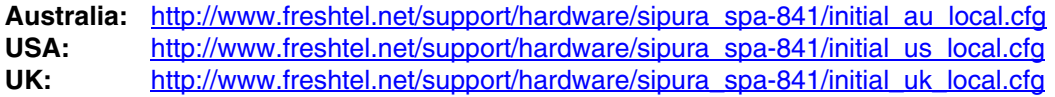

#### **No Local Prefix**

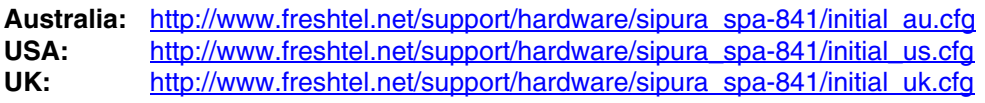

**All Other:** http://www.freshtel.net/support/hardware/sipura\_spa-841/initial.cfg

4. Click on the **Save Settings** button and close your web browser.

### Step 4: Updating to the latest firmware and configuring your Firefly number and password

- ??????Once the phone has applied the changes, browse to the following address to instruct the phone to upgrade its firmware. Eg, for an IP address of xxx.xxx.xxx.xxx:
- 2. You can now enter your Firefly details into the **Ext 1** (and optionally **Ext 2**) configuration areas. Enter your **Display Name**, **User ID** (this is your Firefly number) and **Password**.

http://xxx.xxx.xxx.xxx/admin/upgrade?http://www.freshtel.net/support/hardware/sipura\_spa-841/firmware.bin

(**NOTE** the underscore in "sipura\_spa-841" – to be sure, copy and paste the above line)

3. Click on the **Submit All Changes** button.

Your Sipura SPA-841 is now fully configured and ready to use on the Firefly Network! Simply pick up the handset and dial.

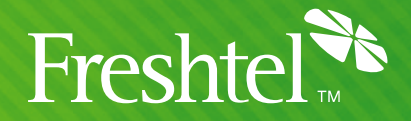

# **Dialling:**

To dial a Firefly number or voicemail, prefix the number with a star, e.g. **\*80001234**, **\*123**.

If you have configured a local dialling prefix for your account via the Freshtel website, you can dial local, national, mobile, and international PSTN numbers exactly as you would from a land line phone in your area; e.g. **08007654321** (US), **9557745** (US – local), **0061399156415** (UK – international), **99156415** (Australia – local).

If you have not configured a local dialling prefix, numbers are dialled in full (including country code but without any international dial prefix), e.g. **61399156415**, **18007654321**. Land lines and mobiles in Australia can be dialled with an initial **0**, e.g. **0399156415**.